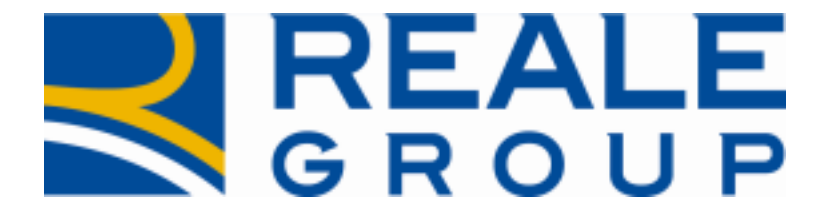

# *Note Operative Rilascio del 07/09/2016*

*Integrazione Anagrafe Unica*

**Portale Collaboratori**

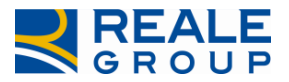

# <span id="page-1-0"></span>**INDICE**

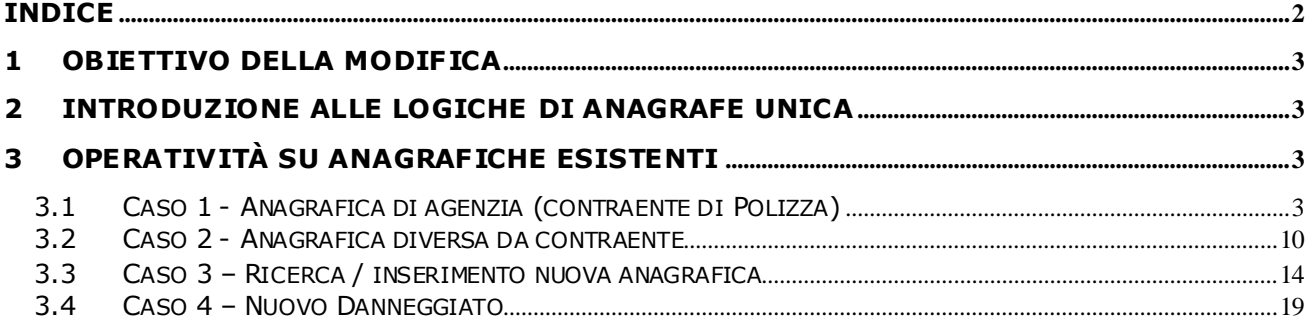

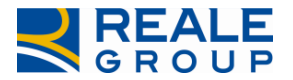

# <span id="page-2-0"></span>**1 Obiettivo della modifica**

L'obiettivo dell'intervento sostenuto è quello di integrare nel Portale Collaboratori le regole aziendali previste da Anagrafe Unica, attualmente in uso nei sistemi di Reale Group, con particolare attenzione alla figura del contraente di polizza.

Fino ad oggi, infatti, l'applicazione utilizzava regole sganciate da Anagrafe e, in alcuni casi, si trovava a permettere operatività di modifica e/o inserimento di nuovi soggetti, che risultavano incompatibili con i sistemi centrali. Queste funzionalità, erano gestite in modalità asincrona.

**La nuova implementazione, invece, mette in relazione diretta il Portale Collaboratori con il Sistema di Anagrafe Unica e controlla "on line" la fattibilità di ogni modif ica/inserimento anagrafico prima di permettere all'utente di eseguirla. Particolare attenzione per quanto riguarda le eventuali modifiche anagrafiche di clienti/soci, modiche inibite al collaboratore che dovrà necessariamente inviare mail (tramite il Portale Collaboratori) per richiedere all'Agenzia la modifica stessa.**

# <span id="page-2-1"></span>**2 Introduzione alle logiche di Anagrafe Unica**

Le principali logiche dell'Anagrafe Unica di Reale Group introdotte su Portale per evitare la duplicazione delle anagrafiche sono riassumibili in due condizioni fondamentali:

- Soggetto anagrafico di Agenzia (contraente di polizza): per questo tipo di anagrafiche non è possibile effettuare alcuna modifica, è solamente possibile censire il codice IBAN in fase di pagamento. Qualunque correzione che si renda necessaria deve essere richiesta all'Agenzia proprietaria dell'anagrafica, secondo le modalità descritte nel presente documento;
- Soggetto anagrafico diverso da contraente: su questo tipo di anagrafiche è possibile modificare qualunque dato.

Qualora debba essere censito un soggetto da parte del Collaboratore (Es.: Beneficiario del pagamento), il nuovo processo da seguire prevede che ne venga **prima ricercata l'eventuale presenza sull'Anagrafe Unica di Reale Group**.

Se il soggetto risulta già presente non si dovrà procedere all'inserimento dei dati anagrafici poiché verrà referenziata l'anagrafica esistente; qualora non fosse presente, si procederà a censirlo (direttamente dal Portale Collaboratori) sull'Anagrafe Unica e quindi ad associarlo all'incarico.

# <span id="page-2-2"></span>**3 Operatività su anagrafiche esistenti**

Di seguito vengono riportati i seguenti casi concreti di gestione delle anagrafiche secondo le nuove logiche di Anagrafe Unica:

- Caso 1: Anagrafica Danneggiato = Beneficiario = Contraente con blocco modifica anagrafica danneggiato/beneficiario;
- Caso 2: Anagrafica Danneggiato (diverso da contraente) = Beneficiario con possibilità di modifica anagrafica danneggiato/beneficiario;
- Caso 3: Ricerca/Inserimento nuovo Beneficiario;
- Caso 4: Inserimento nuovo Danneggiato (con pagamento).

# <span id="page-2-3"></span>**3.1 Caso 1 - Anagrafica di agenzia (contraente di Polizza)**

Caso 1: Anagrafica Danneggiato = Beneficiario = Contraente.

Nel caso in cui il soggetto presente sull'incarico è Contraente di Polizza, i campi anagrafici su Portale (dati di nucleo e indirizzo per le persone fisiche, partita IVA e indirizzo per le persone giuridiche) risultano **non modificabili** (bloccati e con colore di sfondo grigio) sia nel tab Parti coinvolte (V. [Figura 1\)](#page-3-0) che nel tab Pagamenti (V. [Figura 2\)](#page-4-0).

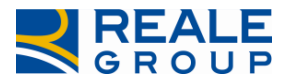

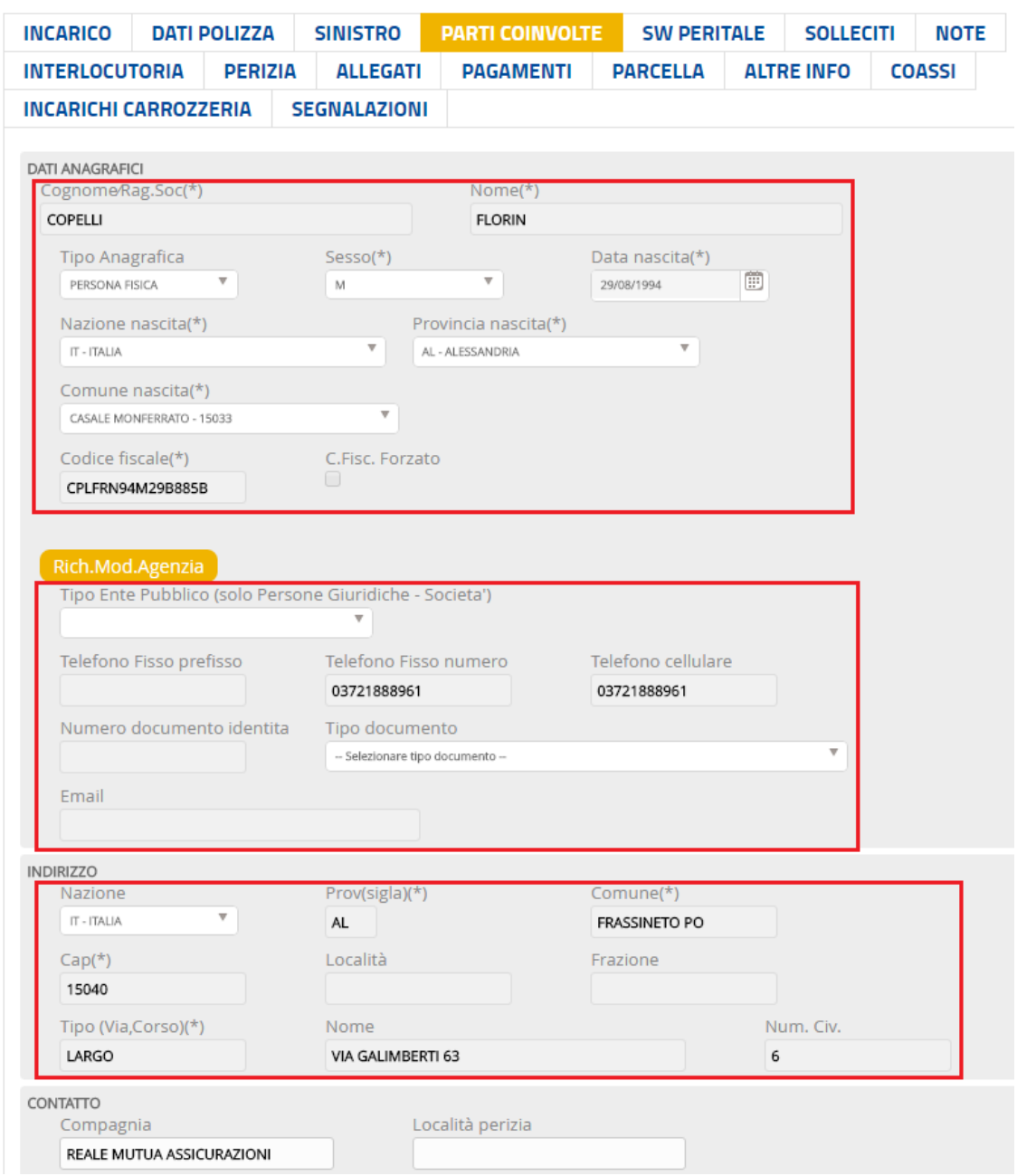

<span id="page-3-0"></span>**Figura 1 - Anagrafica non modificabile in PARTI COINVOLTE**

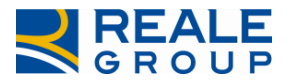

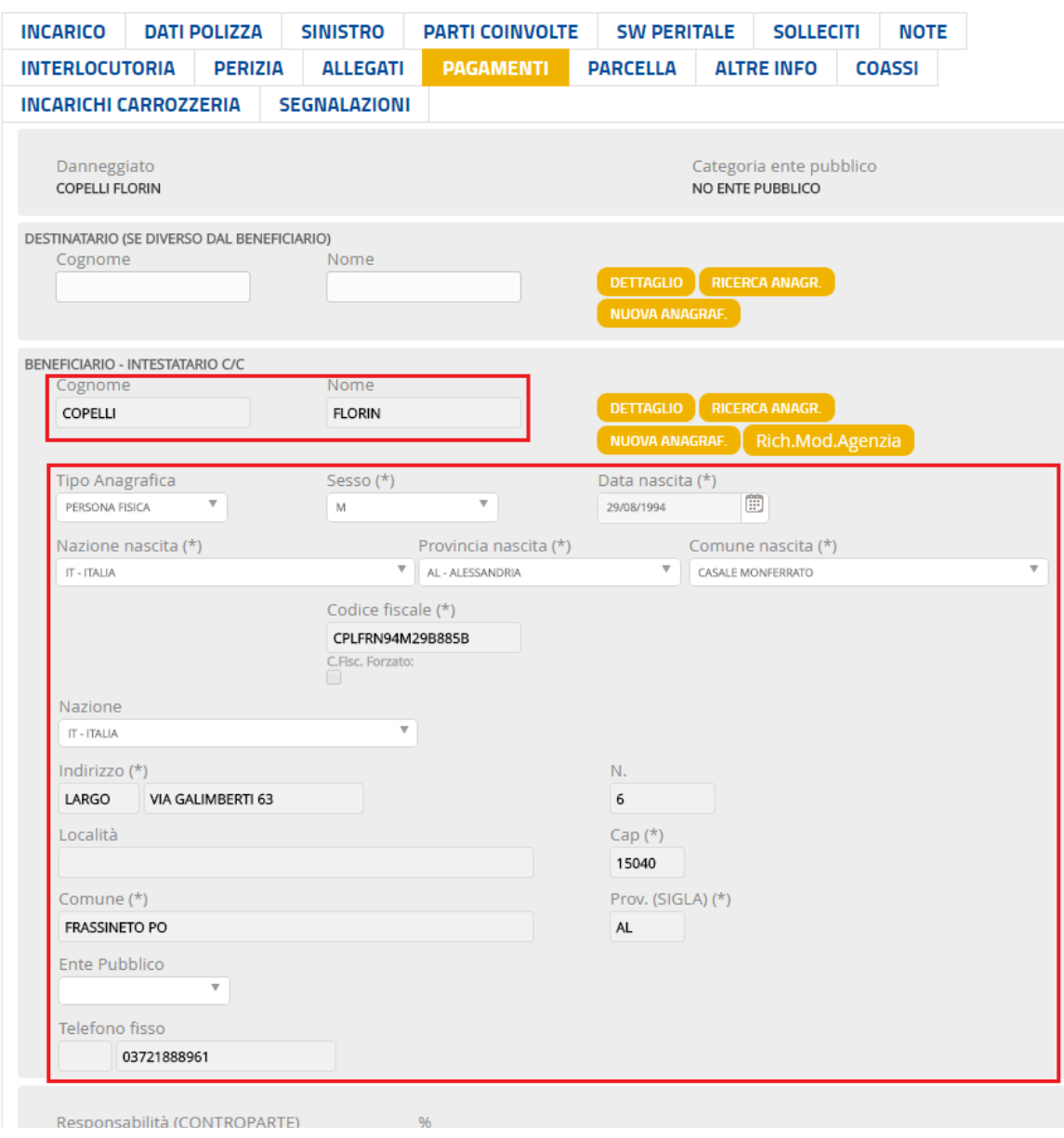

#### <span id="page-4-0"></span>**Figura 2 - Anagrafica non modificabile in PAGAMENTI**

Qualora sia necessario modificare un'anagrafica corrispondente al contraente (ad esempio per correggere il codice fiscale) è necessario inoltrare la richiesta di variazione all'Agenzia proprietaria dell'anagrafica. A tal fine, deve essere utilizzato il pulsante *Rich.Mod.Agenzia* presente nel tab Parti coinvolte (V[. Figura 3\)](#page-5-0) e nel tab Pagamenti (V. [Figura 4\)](#page-6-0).

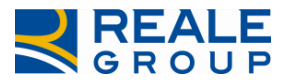

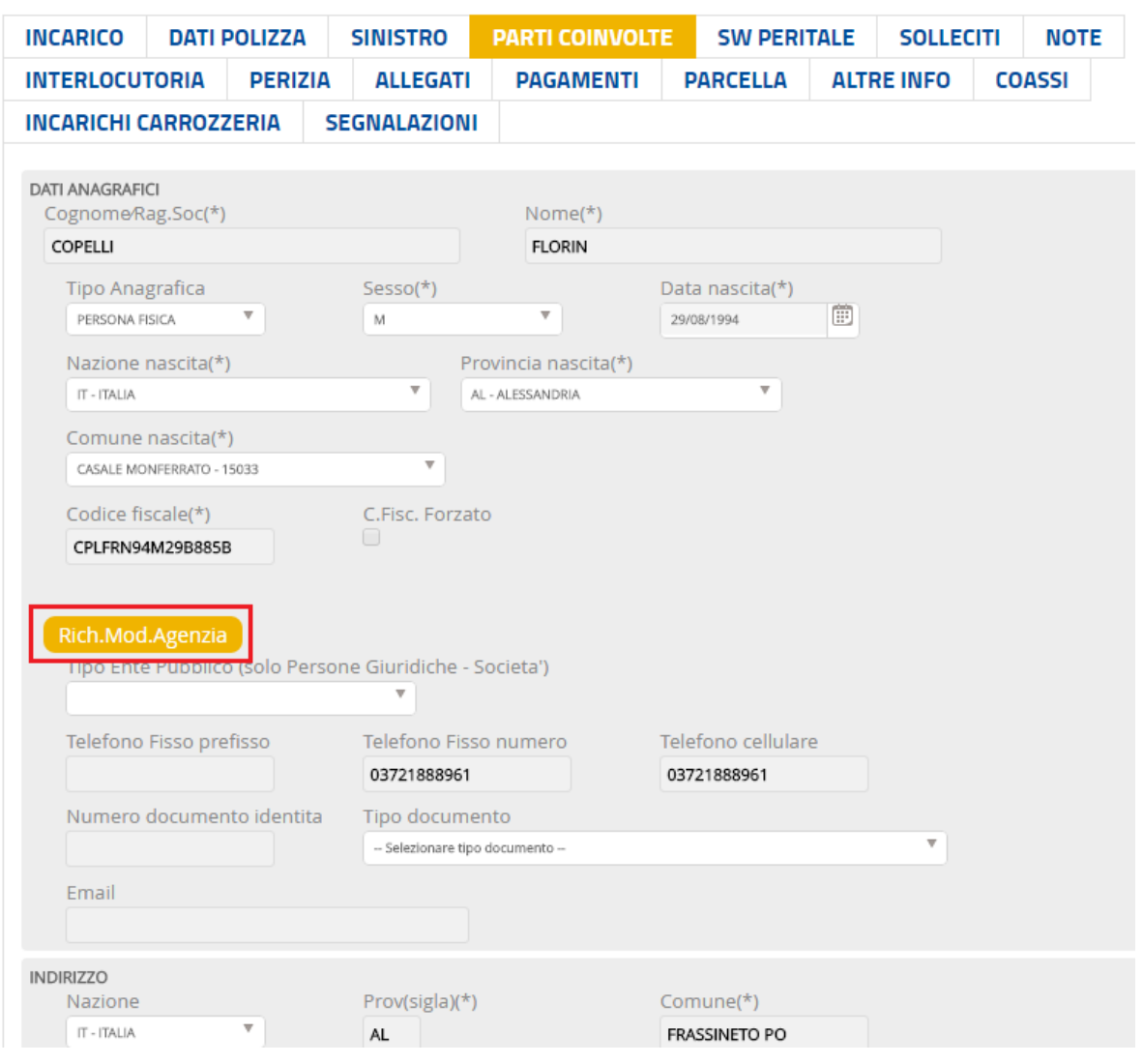

<span id="page-5-0"></span>**Figura 3 – Attivazione richiesta modifica anagrafica ad Agenzia – TAB PARTI COINVOLTE**

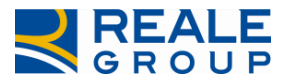

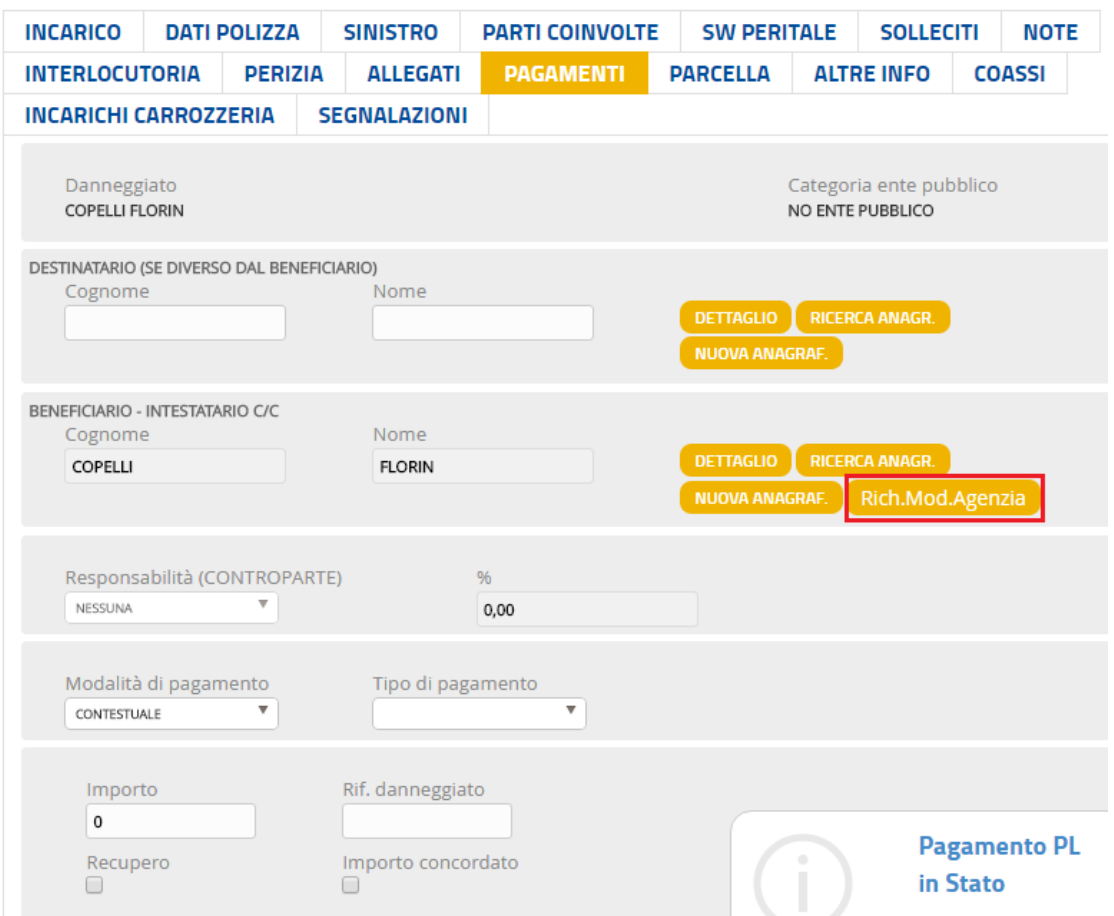

#### <span id="page-6-0"></span>**Figura 4 - Attivazione richiesta modifica anagrafica ad Agenzia – TAB PAGAMENTI**

Alla pressione del pulsante, nella mappa che visualizza i dati anagrafici del soggetto da modificare dovranno essere indicate, nel campo "Testo email da inviare", le richieste di correzione/integrazione dei dati [\(Figura 5\)](#page-7-0); confermando tramite il pulsante *INVIA EMAIL* il sistema invia la comunicazione direttamente all'agenzia di polizza e per cc al CLD ente gestore e al fiduciario stesso (V. [Figura 6\)](#page-8-0).

All'interno della mail viene ricordato all'agenzia di procedere alla variazione richiesta entro 24 ore e di rispondere via mail a tutti i destinatari ad operazione effettuata, in modo da consentire al fiduciario di espletare la pratica nel più breve tempo possibile.

Dopo l'invio della richiesta, il sistema blocca la possibilità di richiesta modifica anagrafica fino al giorno successivo (V. [Figura 7](#page-8-1)), dopo di che il fiduciario può ripetere l'operazione descritta al fine di inviare una nuova mail di eventuale sollecito all'Agenzia proprietaria dell'anagrafica.

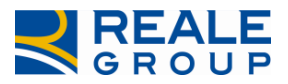

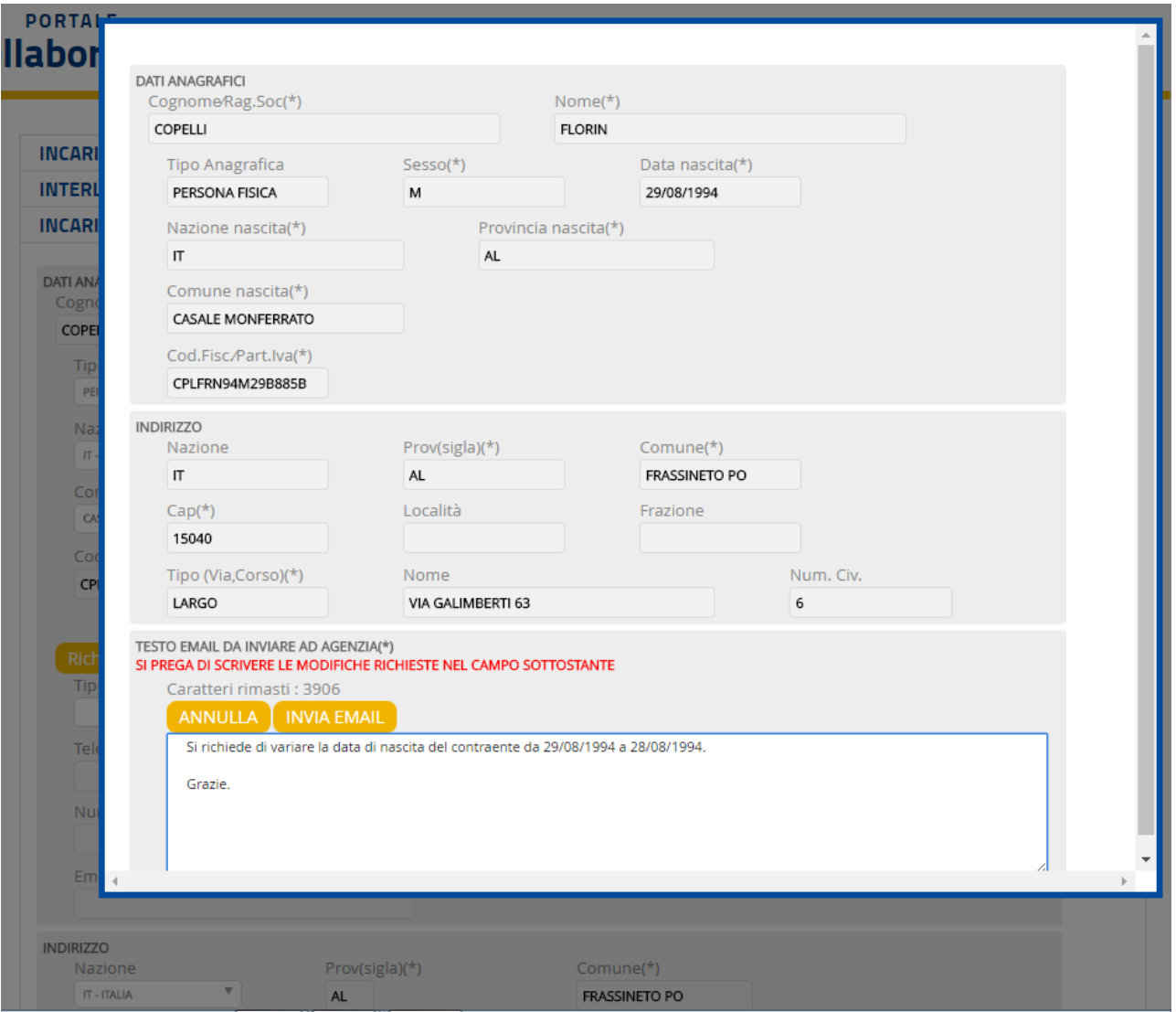

#### <span id="page-7-0"></span>**Figura 5 – Dettaglio richiesta modifica anagrafica ad Agenzia.**

*Da: noreply-portcoll@realemutua.it [mailto:noreply-portcoll@realemutua.it] Inviato: martedì 19 luglio 2016 09:30 A: [age106@agenzie.realemutua.it](mailto:age106@agenzie.realemutua.it) Cc: [cldgruppo.alessandria@realemutua.it;](mailto:cldgruppo.alessandria@realemutua.it) [PAOVALLA@TIN.IT](mailto:PAOVALLA@TIN.IT) Oggetto: Richiesta modifica dati anagrafici - Reale Mutua Assicurazioni sx: 2016772369 inc : 2016A0106380*

*Il collaboratore VALLA PAOLO richiede all'agenzia 0106 - ALESSANDRIA l'aggiornamento dell'anagrafica FLORIN - COPELLI. Di seguito i dettagli dell'anagrafica presenti sul portale Collaboratori:*

*Tipo Anagrafica : PERSONA FISICA*

*Sesso : M*

*Nome : FLORIN*

*Cognome :COPELLI*

*Data di nascita : 29/08/1994*

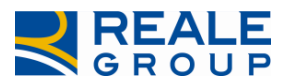

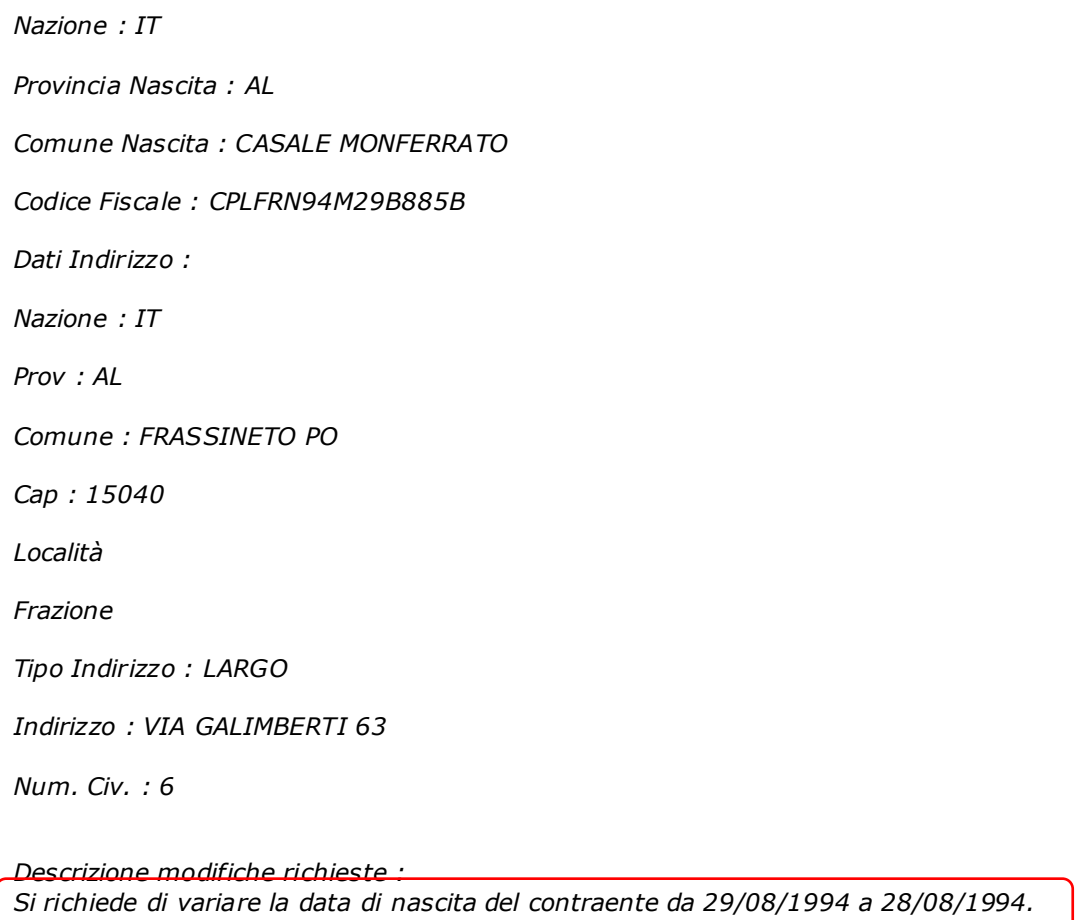

*Grazie.*

*Vi ricordiamo che l'aggiornamento dell'anagrafica e' condizione necessaria per consentire al collaboratore di espletare la pratica sul Portale e di provvedere all'eventuale pagamento del danno. Vi chiediamo pertanto di effettuare la variazione richiesta entro 24 ore lavorative e di rispondere tempestivamente a tutti i destinatari della mail (collaboratore e CLD) ad operazione eseguita.*

#### <span id="page-8-0"></span>**Figura 6 – Esempio mail richiesta modifica anagrafica ad Agenzia.**

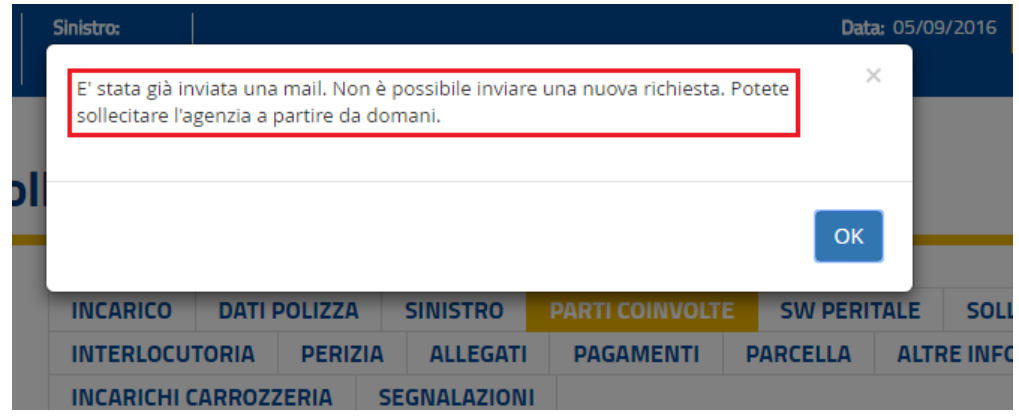

# <span id="page-8-1"></span>**Figura 7 - Pop up di blocco mail ad Agenzia.**

In fase di pagamento con bonifico è possibile confermare le coordinate bancarie del Contraente, prelevate dall'Anagrafe Unica (qualora presenti), oppure variarle inserendo direttamente i dati sul TAB PAGAMENTI (V. [Figura 8\)](#page-9-1).

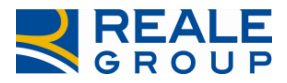

Sarà inoltre possibile sostituire il Beneficiario del pagamento (nel TAB PAGAMENTI) con le modalità descritte nei paragrafi successivi.

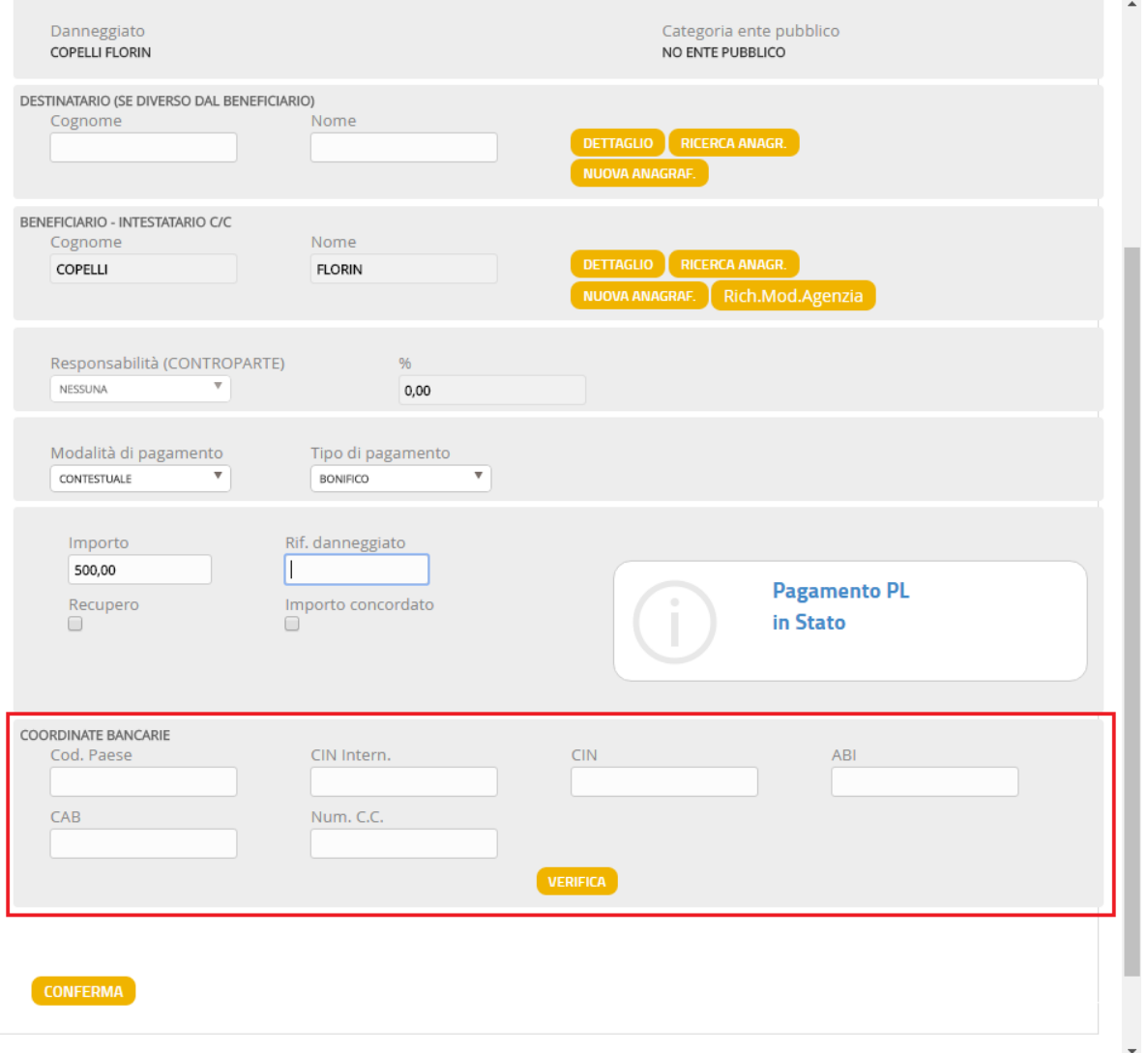

#### <span id="page-9-1"></span>**Figura 8 - Inserimento coordinate bancarie in anagrafica non modificabile**

#### <span id="page-9-0"></span>**3.2 Caso 2 - Anagrafica diversa da contraente**

#### Caso 2: Anagrafica Danneggiato (diverso da contraente) = Beneficiario.

Nel caso in cui il soggetto presente sull'incarico non è Contraente di Polizza, i campi anagrafici su Portale risultano **modificabili** sia nel tab Parti coinvolte (V. [Figura 9\)](#page-10-0) che nel tab Pagamenti (V[. Figura 10\)](#page-11-0). Per tali anagrafiche non di proprietà dell'Agenzia è pertanto possibile completare l'anagrafica in autonomia sul Portale (V. [Figura 11](#page-12-0) - inserimento C.F. su P.F. con dati incompleti).

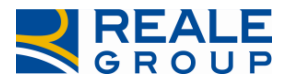

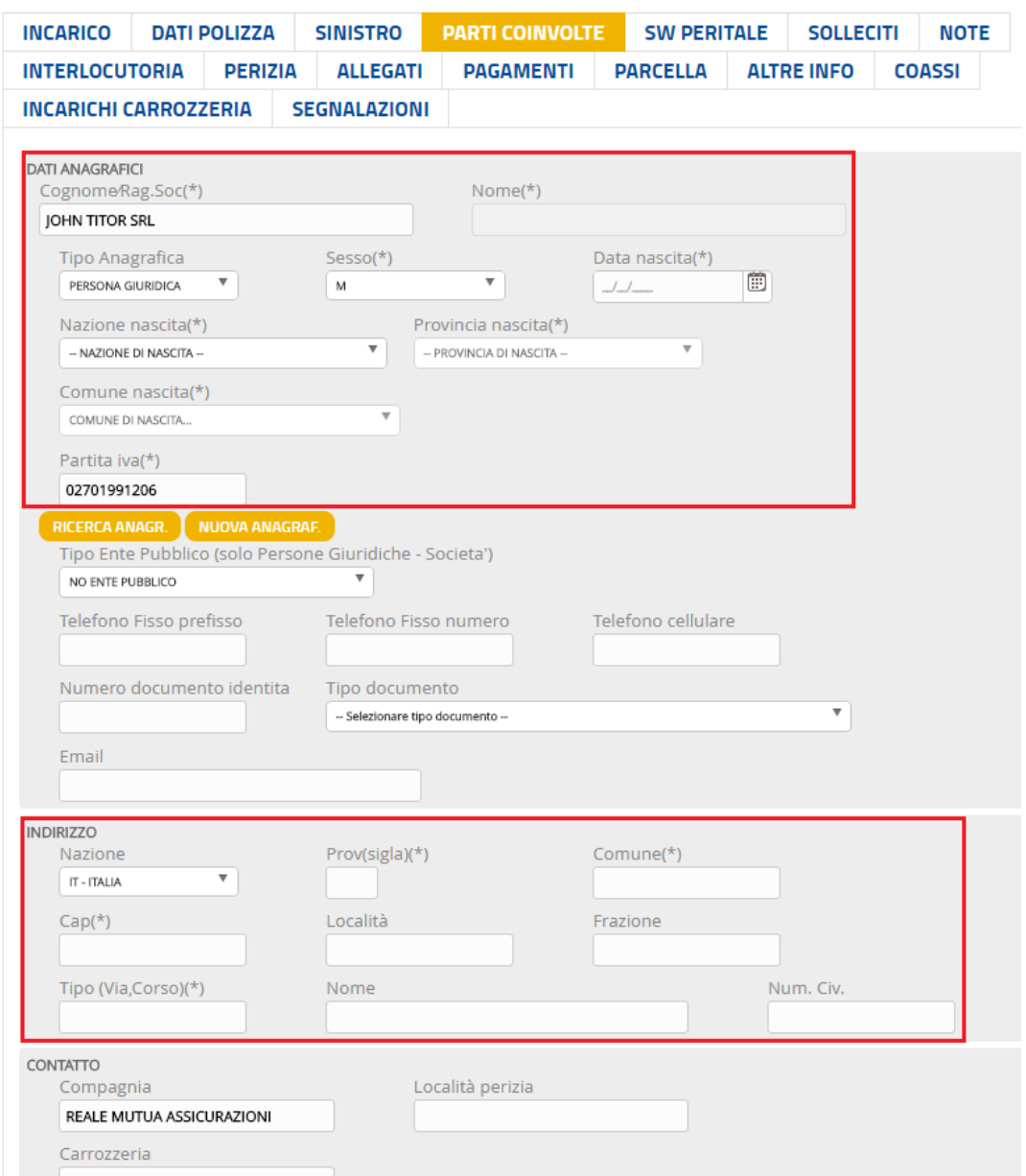

<span id="page-10-0"></span>**Figura 9 – Anagrafica modificabile in TAB PARTI COINVOLTE**

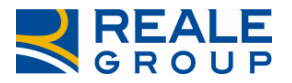

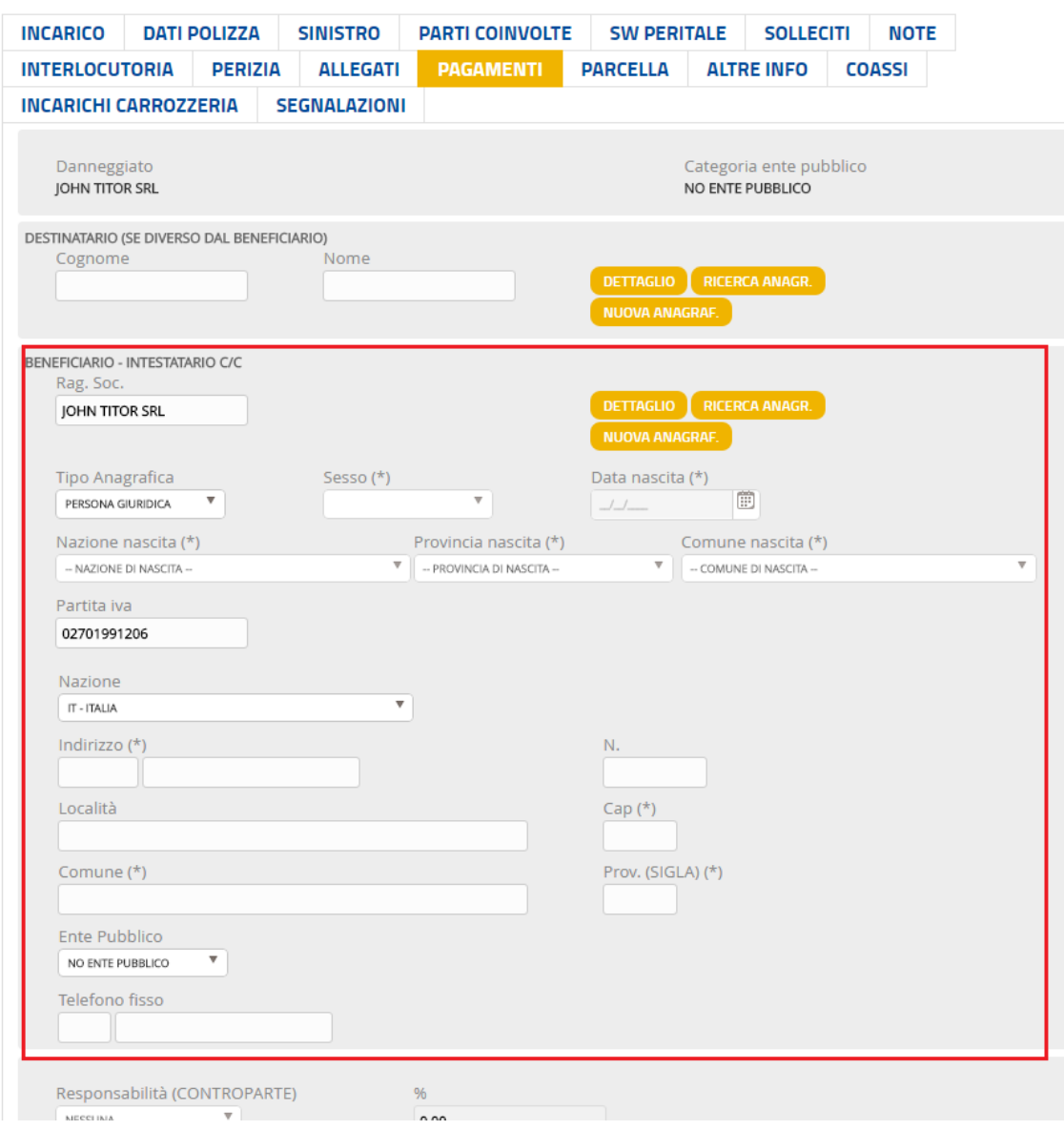

<span id="page-11-0"></span>**Figura 10 - Anagrafica modificabile in TAB PAGAMENTI**

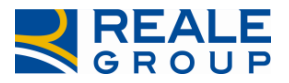

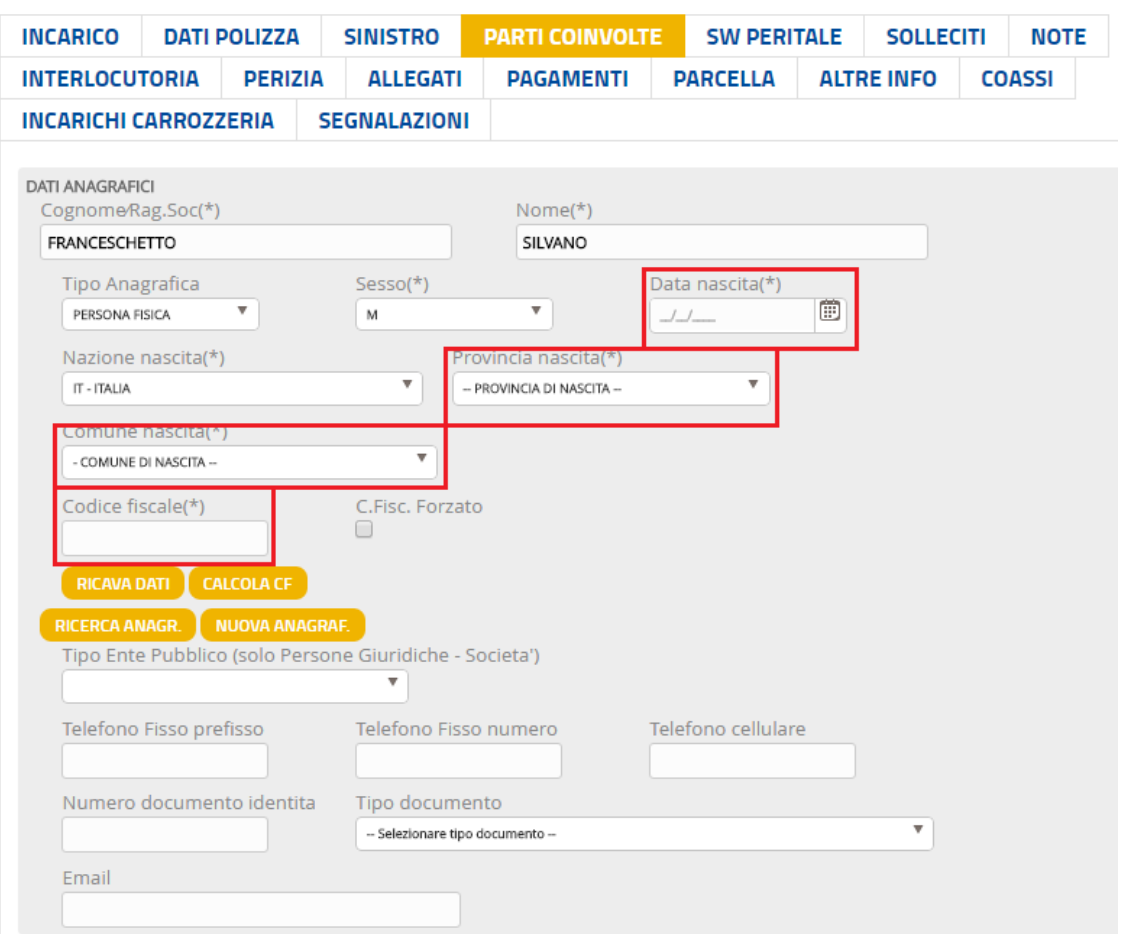

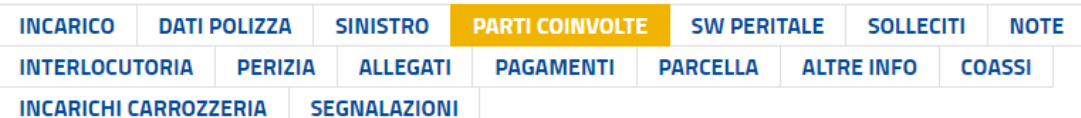

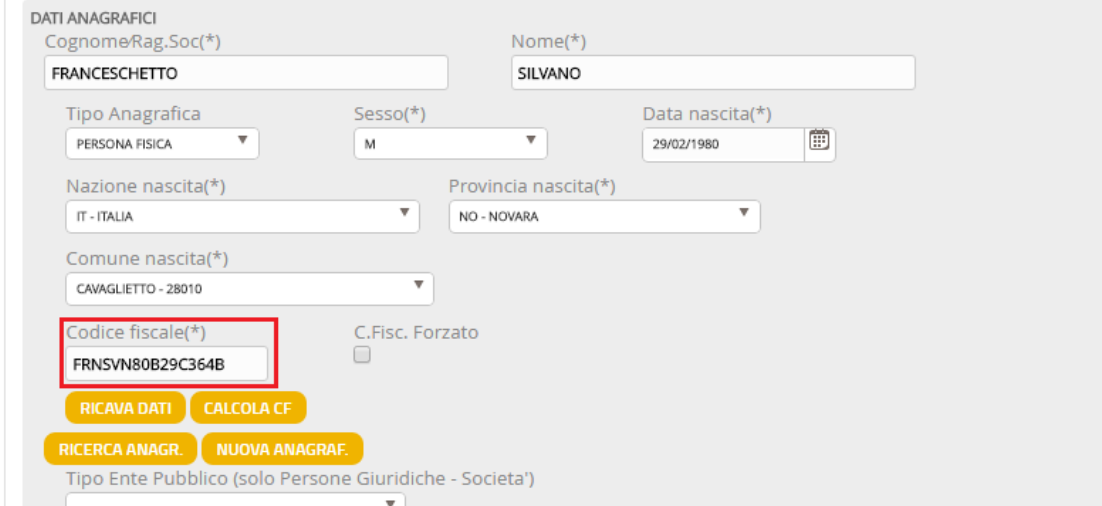

# <span id="page-12-0"></span>**Figura 11 - Inserimento C.F. su anagrafica incompleta.**

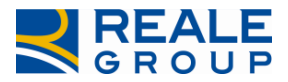

# <span id="page-13-0"></span>**3.3 Caso 3 – Ricerca / inserimento nuova anagrafica**

#### Caso 3A: Ricerca Anagrafica Beneficiario.

Al fine di sostituire il Beneficiario del pagamento (questo soggetto viene pre impostato con i dati anagrafici del Danneggiato) è necessario agire direttamente sul Tab Pagamenti, procedendo alla ricerca del soggetto sull'Anagrafe Unica di Reale Group o, qualora non venga trovato, a censire la nuova anagrafica.

Per effettuare la ricerca del soggetto che si intende pagare su Anagrafe Unica è necessario posizionarsi sull'apposita sezione tramite il pulsante *RICERCA ANAGR*. (V. [Figura 12\)](#page-13-1), impostare i parametri di ricerca (è possibile utilizzare il carattere jolly "\*" per effettuare ricerche di nominativi somiglianti) e procedere tramite il pulsante *CERCA ANAGRAFICHE* (V. [Figura 13\)](#page-14-0).

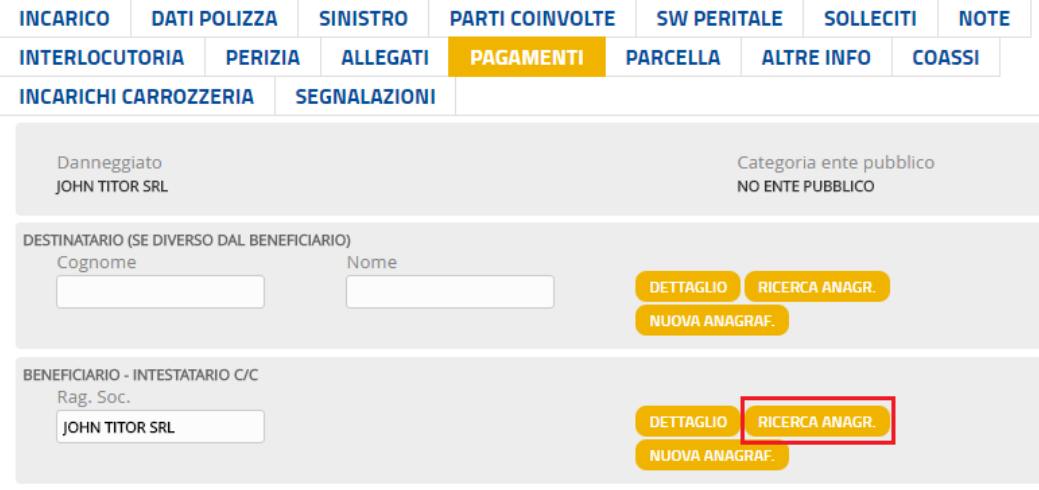

<span id="page-13-1"></span>**Figura 12 - Ricerca anagrafica in Anagrafe Unica.**

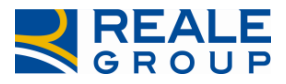

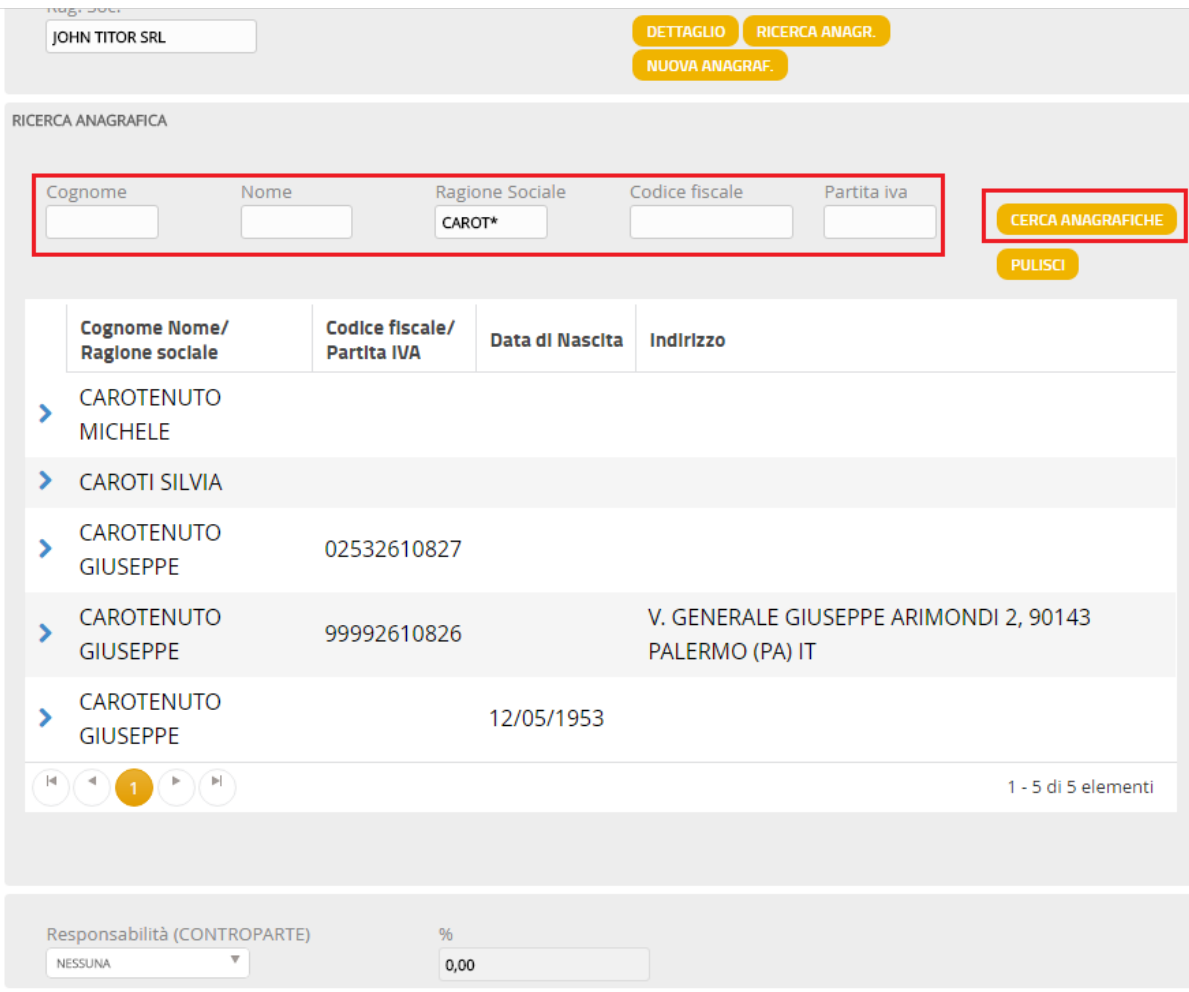

#### <span id="page-14-0"></span>**Figura 13 - Filtri di ricerca in Anagrafe Unica.**

Se l'anagrafica che si intende pagare è presente nell'elenco visualizzato è sufficiente selezionarla affinché tutti i dati siano riportati nella sezione di origine (*BENEFICIARIO - INTESTATARIO C/C*) evitando la digitazione dei dati del soggetto (V. [Figura 14\)](#page-15-0).

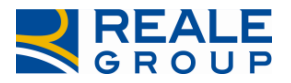

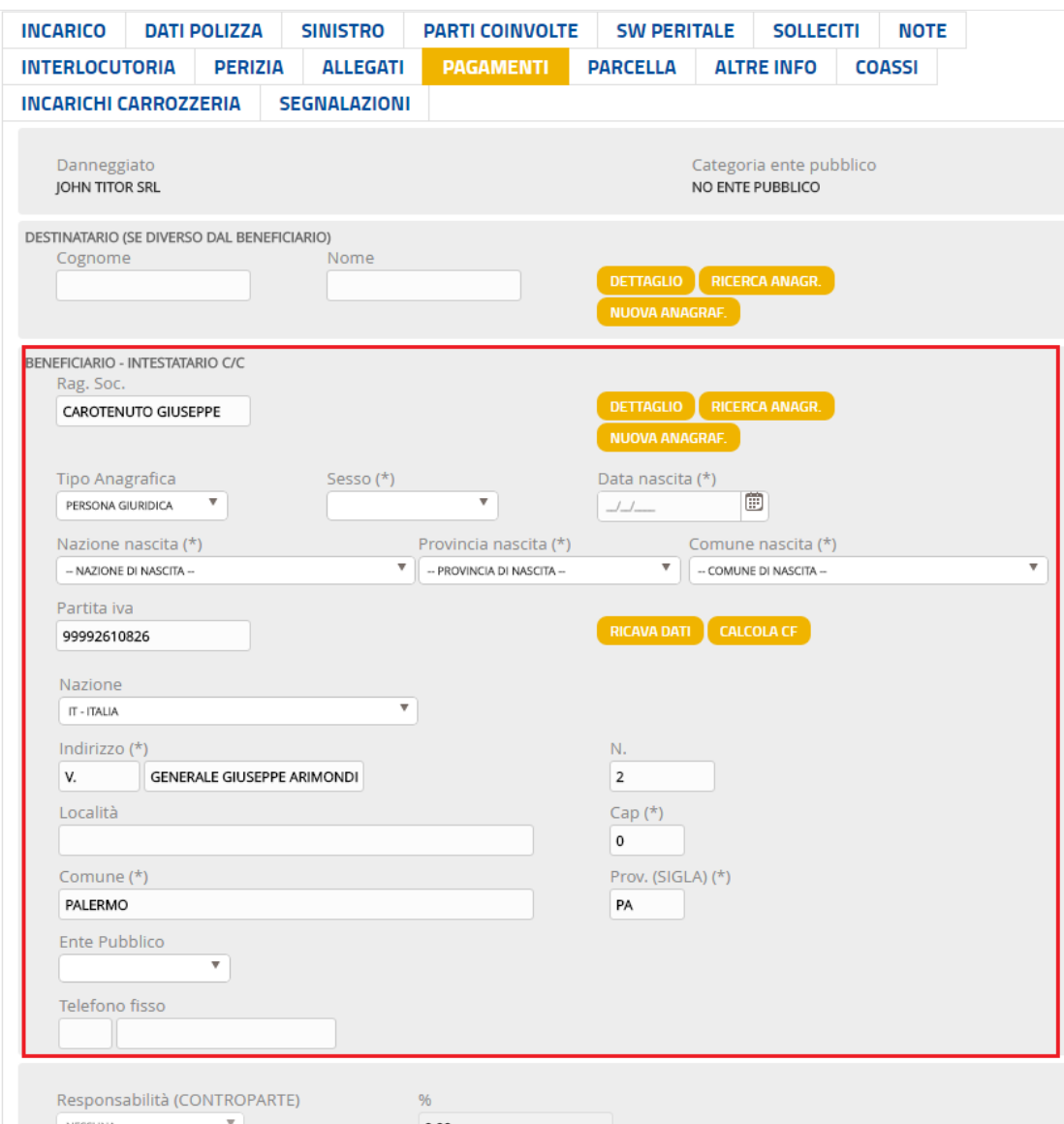

#### <span id="page-15-0"></span>**Figura 14 - Dati anagrafici da soggetto già presente in Anagrafe Unica.**

A questo punto è sufficiente procedere come di consueto (conferma dei dati presenti in mappa e salvataggio delle modifiche all'incarico).

#### Caso 3B:Inserimento nuovo Beneficiario

Se la ricerca dell'anagrafica non è stata risolutiva, è necessario censire un nuovo soggetto anagrafico, vengono ora presentate le modalità di inserimento della nuova anagrafica.

Per effettuare il censimento del soggetto che si intende pagare su Anagrafe Unica posizionarsi sull'apposita sezione tramite il pulsante *NUOVA ANAGRAF.* (V. [Figura 15\)](#page-16-0), compilare il form con i dati del soggetto e confermare le modifiche in pagina tramite il pulsante *CONFERMA* (V. [Figura 16\)](#page-16-1).

ATTENZIONE: a questo punto del processo la nuova anagrafica viene censita nel sistema di Anagrafe Unica di Reale Group, ma **non è ancora stata associata all'incarico** in lavorazione; come di consueto, è necessario finalizzare le modifiche tramite il pulsante *SALVA E SPEDISCI I DATI*.

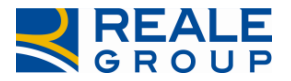

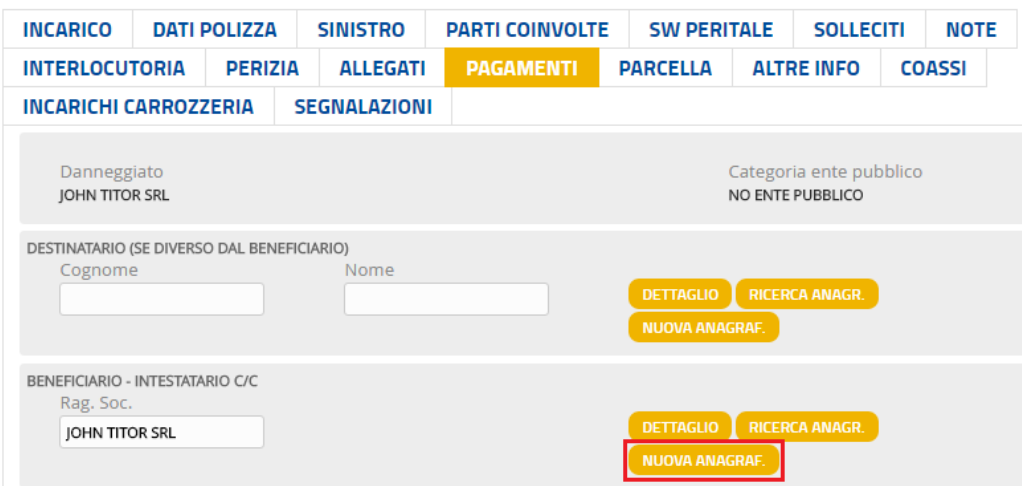

<span id="page-16-0"></span>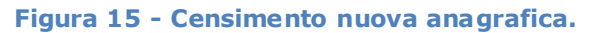

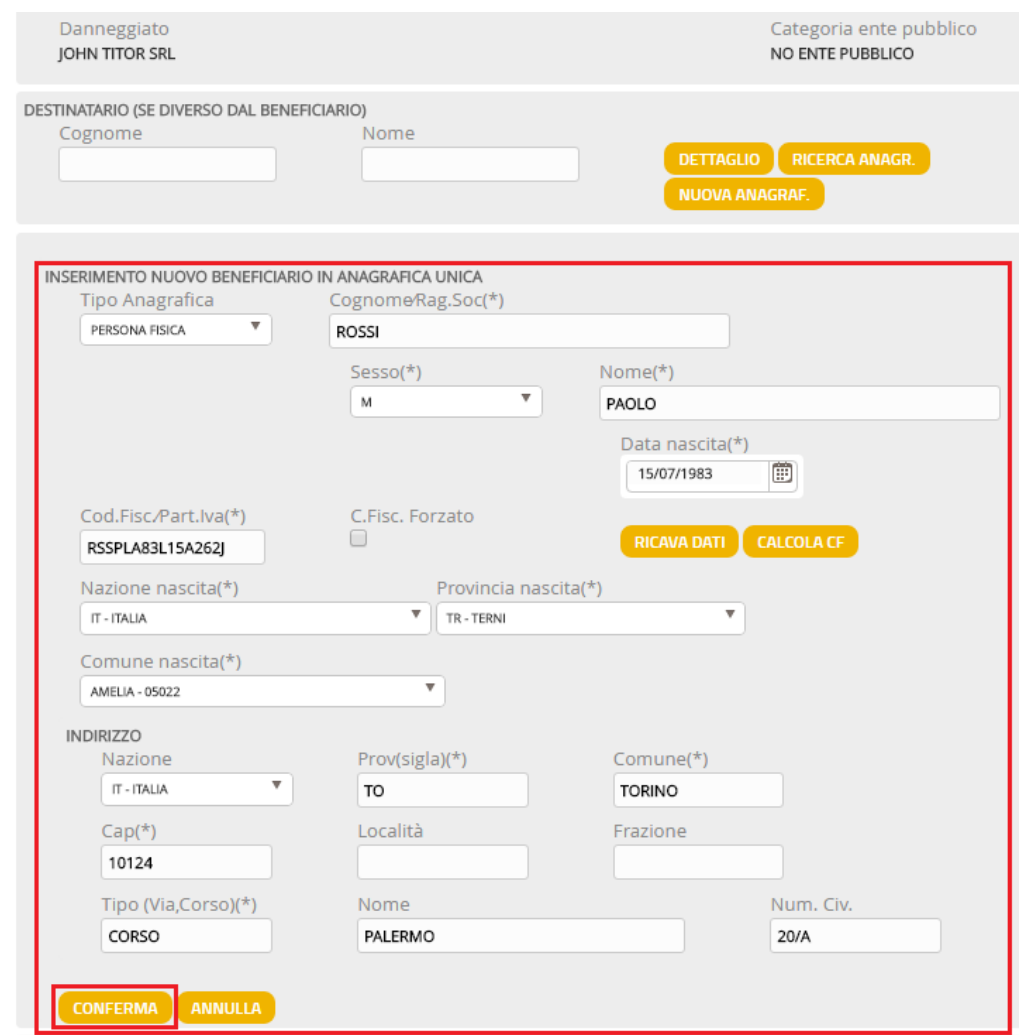

#### <span id="page-16-1"></span>**Figura 16 - Nuovo beneficiario.**

A questo punto i dati inseriti vengono riportati nella sezione di origine (*BENEFICIARIO - INTESTATARIO C/C*) ed è possibile effettuare il pagamento (V. [Figura 17\)](#page-17-0) procedendo come di consueto (conferma dei dati presenti in mappa e salvataggio delle modifiche all'incarico).

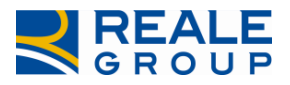

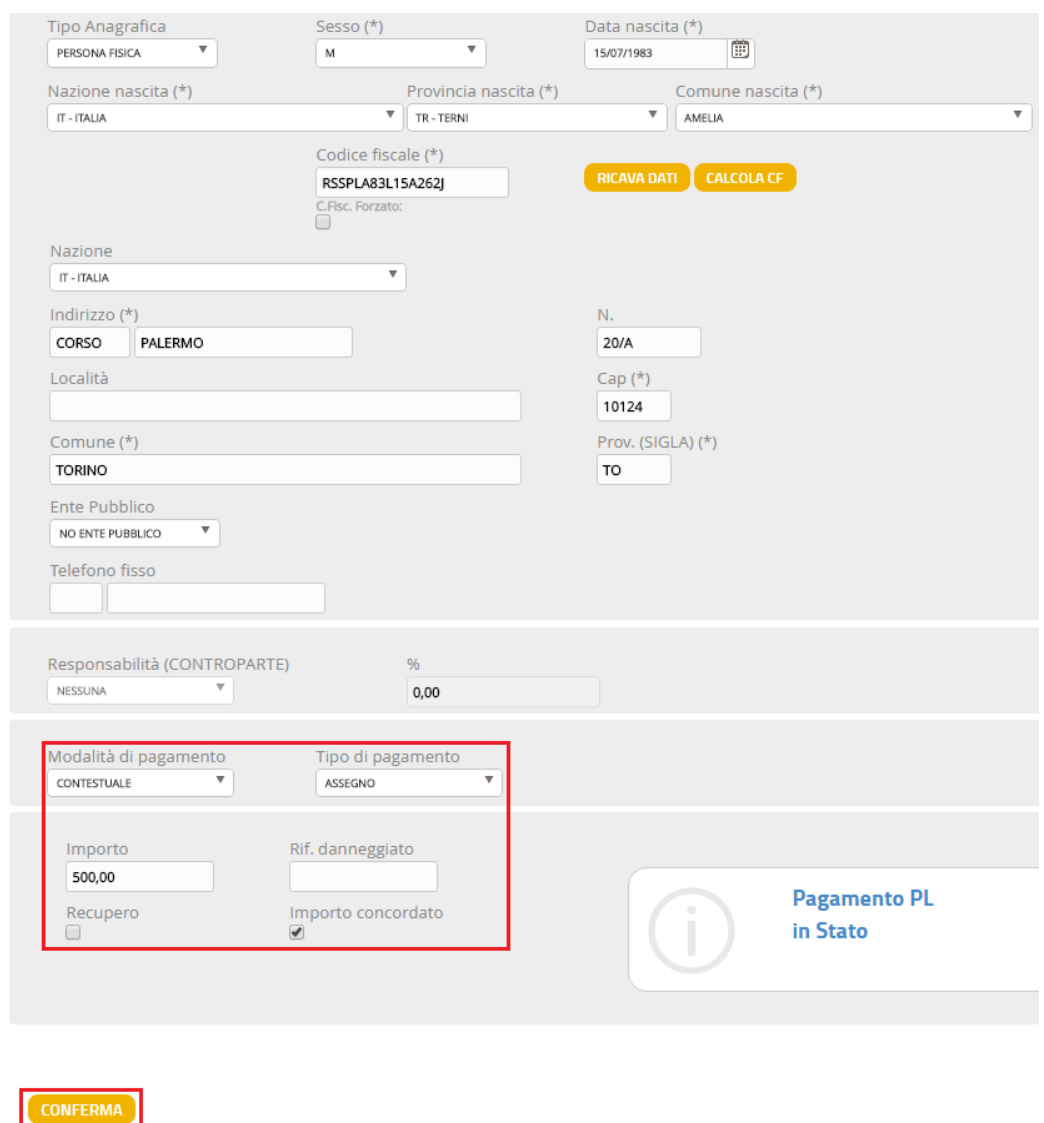

#### <span id="page-17-0"></span>**Figura 17 - Conferma pagamento.**

Per quanto riguarda il Destinatario del pagamento (Tab Pagamenti), non essendo obbligatorio, non viene pre impostato dal Sistema; per indicare un Destinatario diverso dal Beneficiario del pagamento con un soggetto già esistente o nuovo (da censire su Portale) occorre seguire le modalità descritte attivando la ricerca e/o l'inserimento dell'anagrafica dagli appositi pulsanti della sezione *DESTINATARIO* (V. [Figura 18](#page-18-1)).

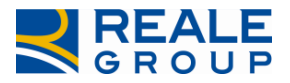

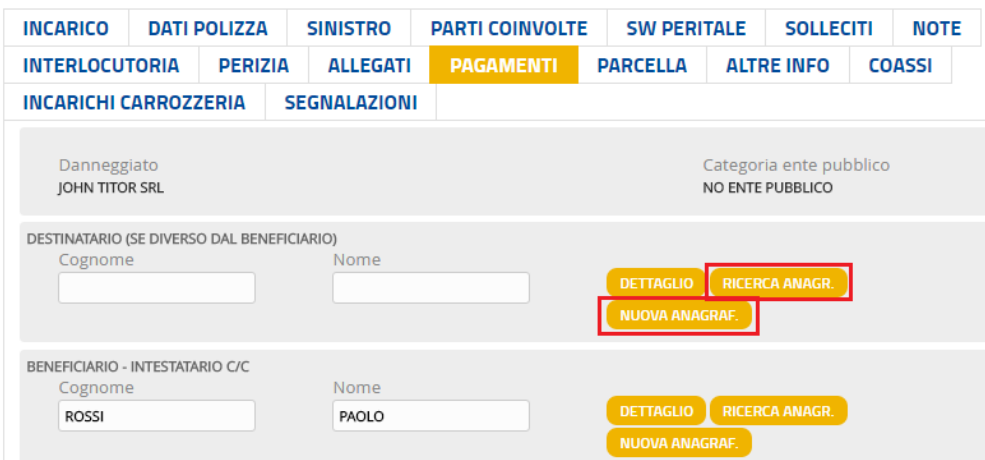

<span id="page-18-1"></span>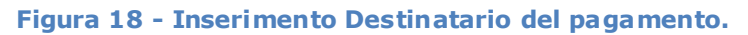

# <span id="page-18-0"></span>**3.4 Caso 4 – Nuovo Danneggiato**

Caso 4: Inserimento nuovo Danneggiato (con pagamento).

Si vede ora il caso di un incarico su Sinistro RE-GF nel quale è necessario aggiungere un Danneggiato (nel tab Parti coinvolte) a quelli presenti.

L'aggiunta di un Danneggiato all'incarico si effettua selezionando il pulsante *AGGIUNGI* presente nel tab Parti coinvolte (V. [Figura 19](#page-18-2)) che attiva l'apposita mappa dalla quale è necessario procedere a ricercare il soggetto che si intende registrare (V. [Figura 20\)](#page-19-0).

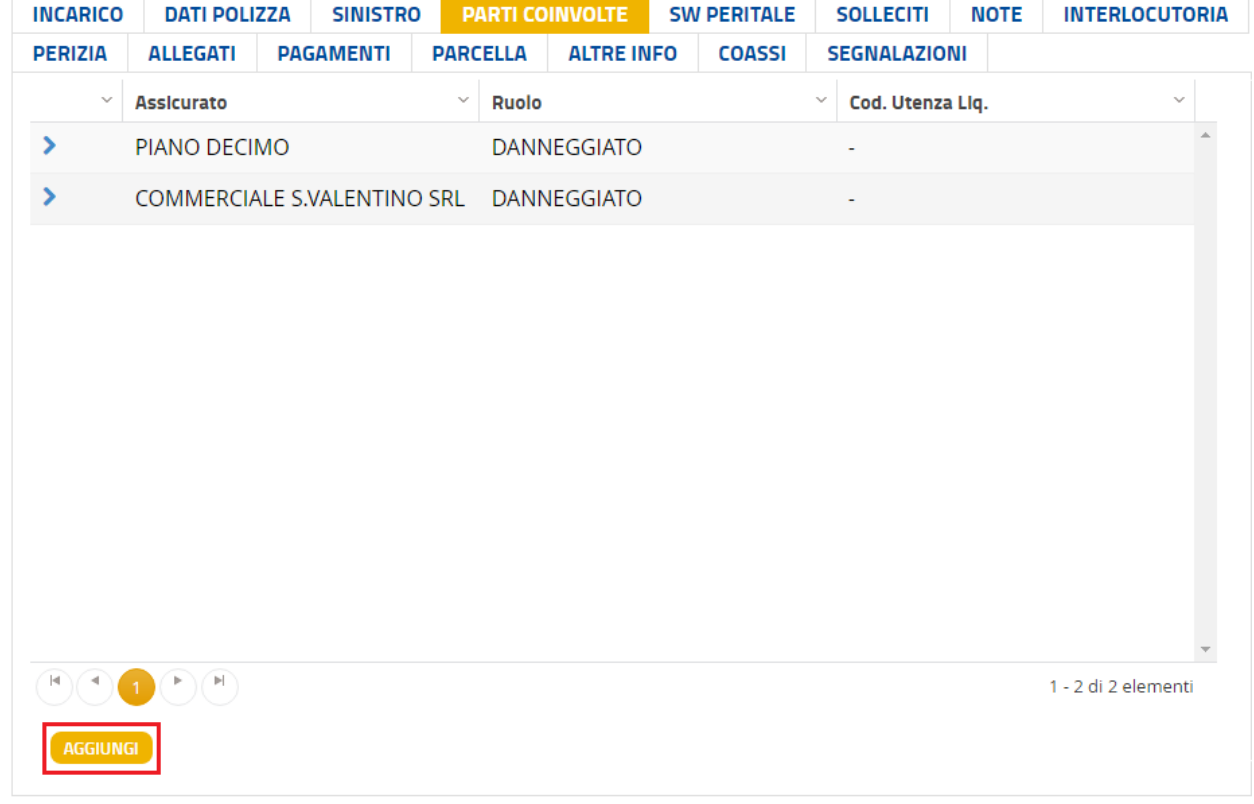

#### <span id="page-18-2"></span>**Figura 19 - Aggiunta nuovo Danneggiato su incarico Globale Fabbricati.**

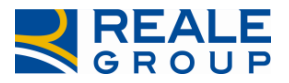

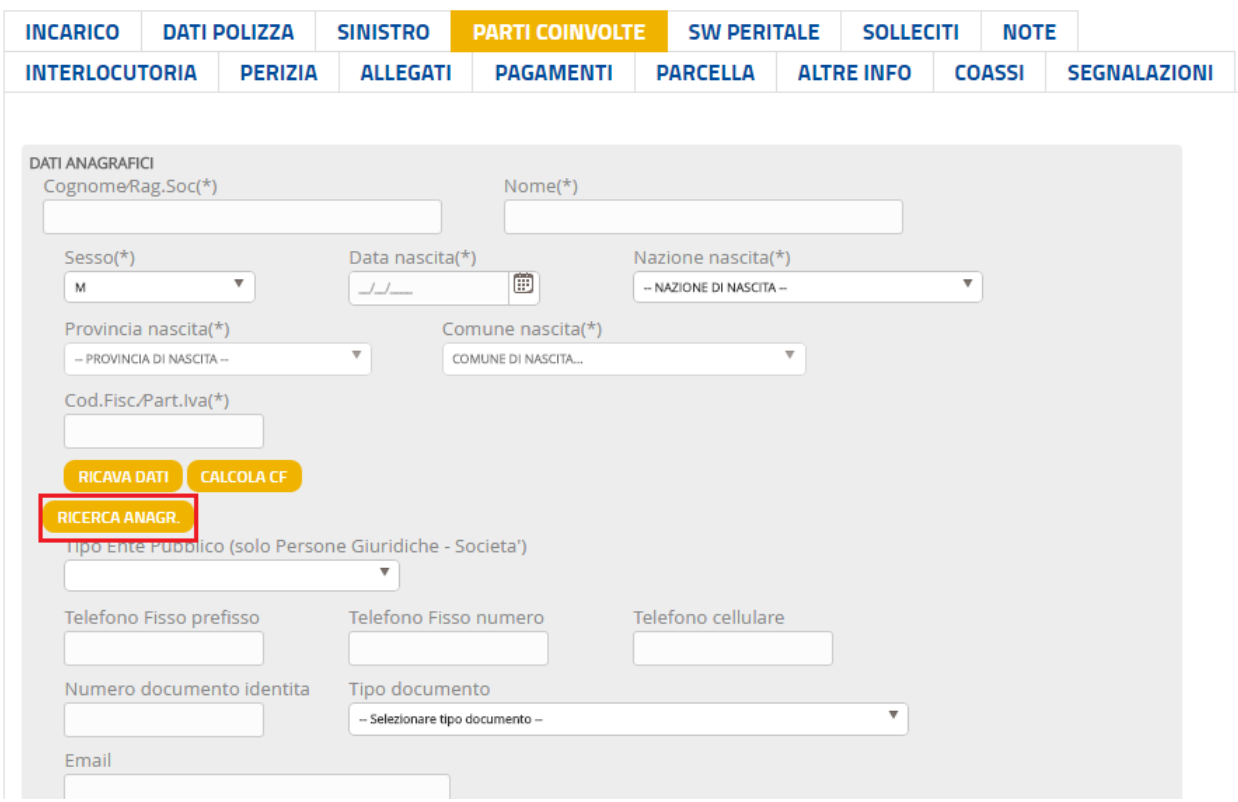

#### <span id="page-19-0"></span>**Figura 20 - Attivazione ricerca anagrafica.**

Come visto ai paragrafi precedenti, effettuare la ricerca su Anagrafe Unica del Danneggiato da censire impostano i parametri di ricerca (è possibile utilizzare il carattere jolly "\*" per effettuare ricerche di nominativi somiglianti) e procedere tramite il pulsante *CERCA ANAGRAFICHE* (V. [Figura 21\)](#page-20-0).

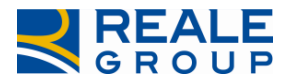

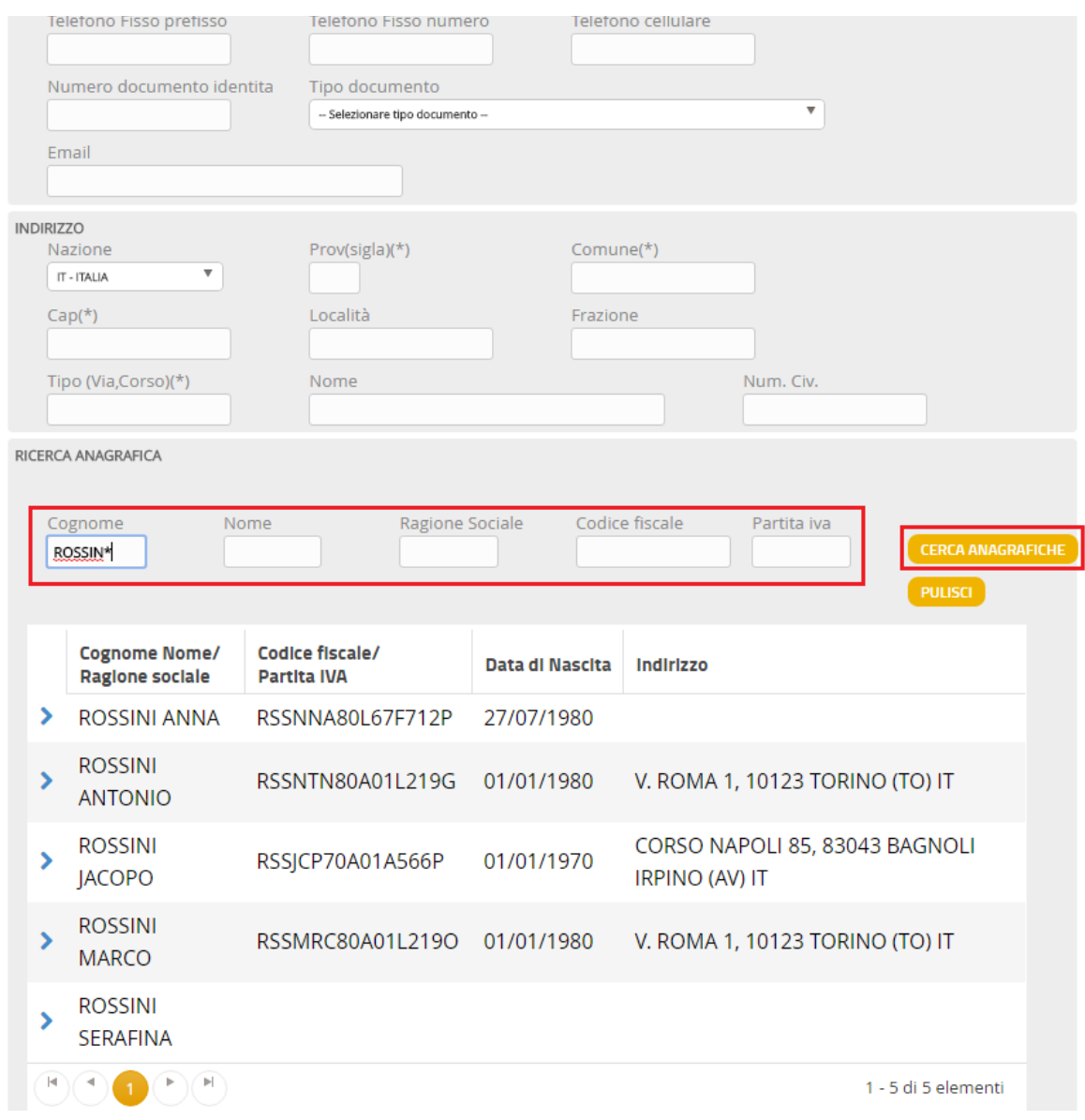

#### <span id="page-20-0"></span>**Figura 21 - Ricerca Danneggiato in Anagrafe Unica.**

Se l'anagrafica che si intende aggiungere è presente nell'elenco visualizzato è sufficiente selezionarla affinché tutti i dati siano riportati nella sezione di origine (*DATI ANAGRAFICI* in tab Parti coinvolte) evitando la digitazione dei dati del soggetto (V. [Figura 22\)](#page-21-0).

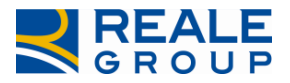

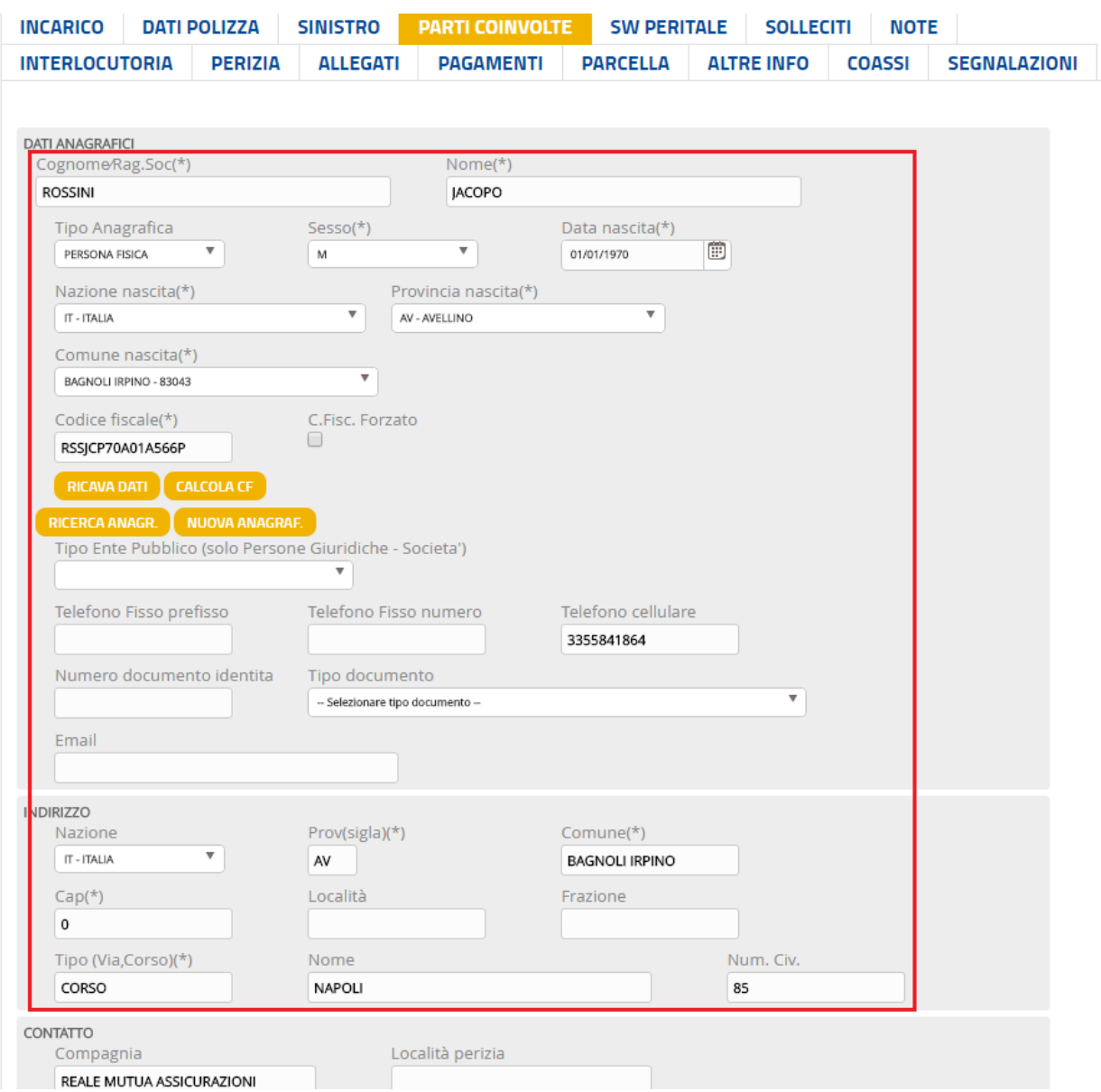

#### <span id="page-21-0"></span>**Figura 22 - Dati anagrafici Danneggiato da Anagrafe Unica.**

A questo punto è sufficiente procedere come di consueto confermando i dati presenti in mappa, il nuovo Danneggiato verrà aggiunto all'elenco dei coinvolti nel Sinistro (V. [Figura 23\)](#page-22-0) e salvando le modifiche all'incarico.

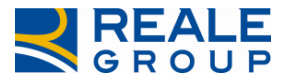

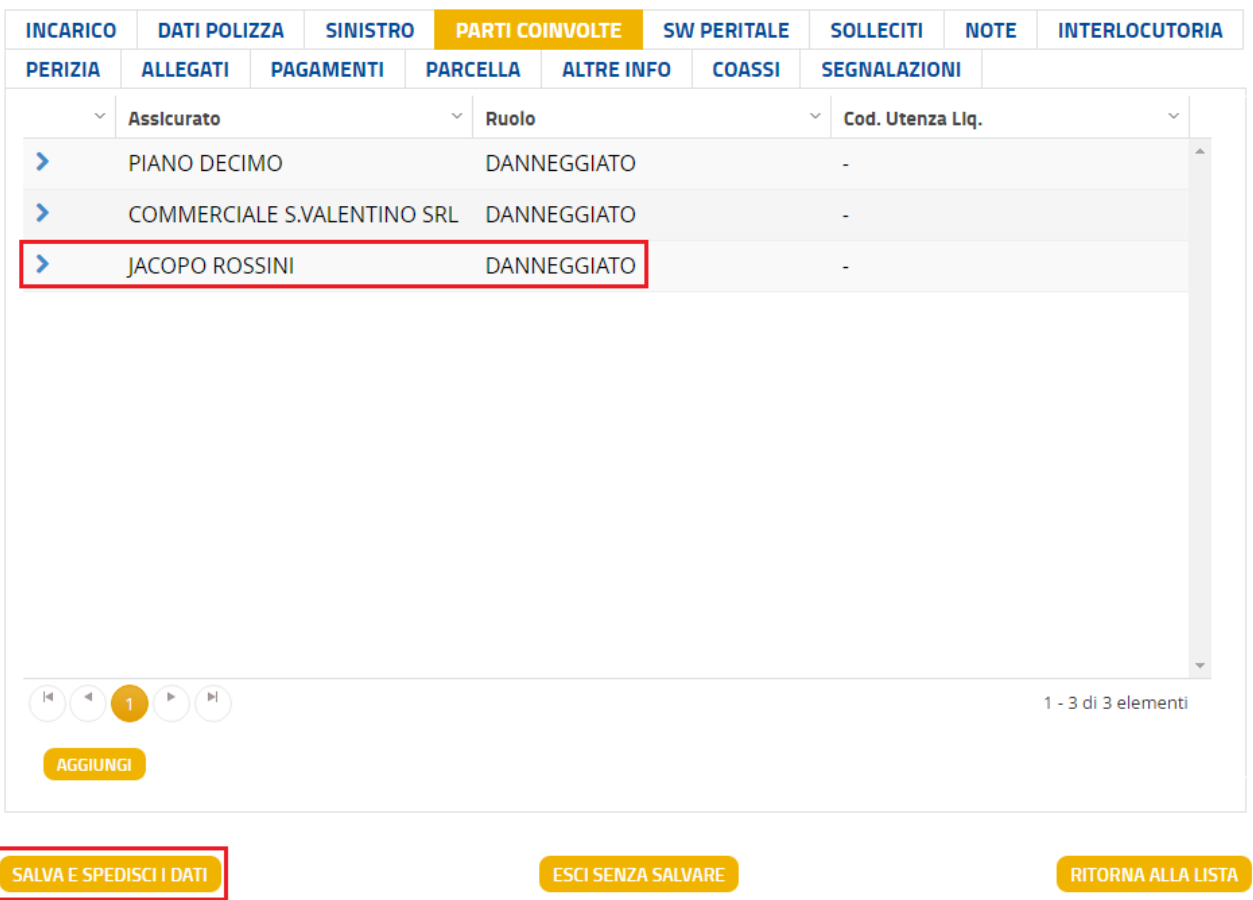

#### <span id="page-22-0"></span>**Figura 23 – Nuovo Danneggiato sull'incarico.**

Se la ricerca dell'anagrafica non è stata risolutiva, è necessario censire un nuovo soggetto anagrafico, analogamente a quanto esposto nei paragrafi precedenti.

Per effettuare il censimento del soggetto che si intende aggiungere sull'incarico su Anagrafe Unica compilare direttamente il form con i dati del Danneggiato (V. [Figura 24](#page-23-0)) e confermare le modifiche in pagina tramite il pulsante *CONFERMA* (V. [Figura 25\)](#page-24-0).

ATTENZIONE: a questo punto del processo la nuova anagrafica viene censita nel sistema di Anagrafe Unica di Reale Group, ma **non è ancora stata associata all'incarico** in lavorazione; come di consueto, è necessario finalizzare le modifiche tramite il pulsante *SALVA E SPEDISCI I DATI* presente sotto l'elenco dei Danneggiati del tab Parti coinvolte.

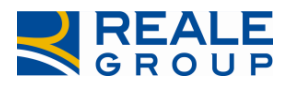

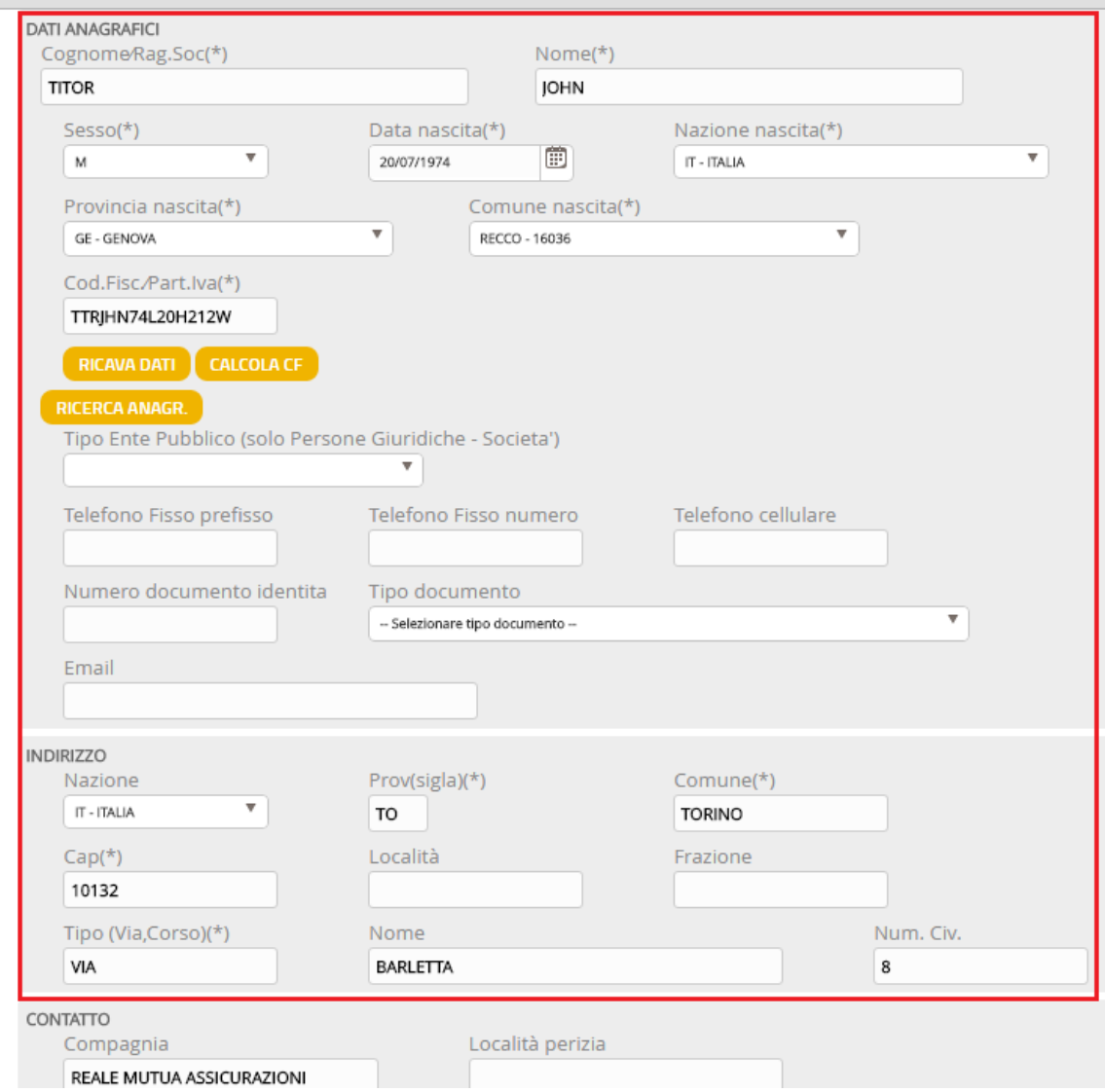

<span id="page-23-0"></span>**Figura 24 - Censimento nuovo Danneggiato in Parti coinvolte.**

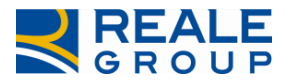

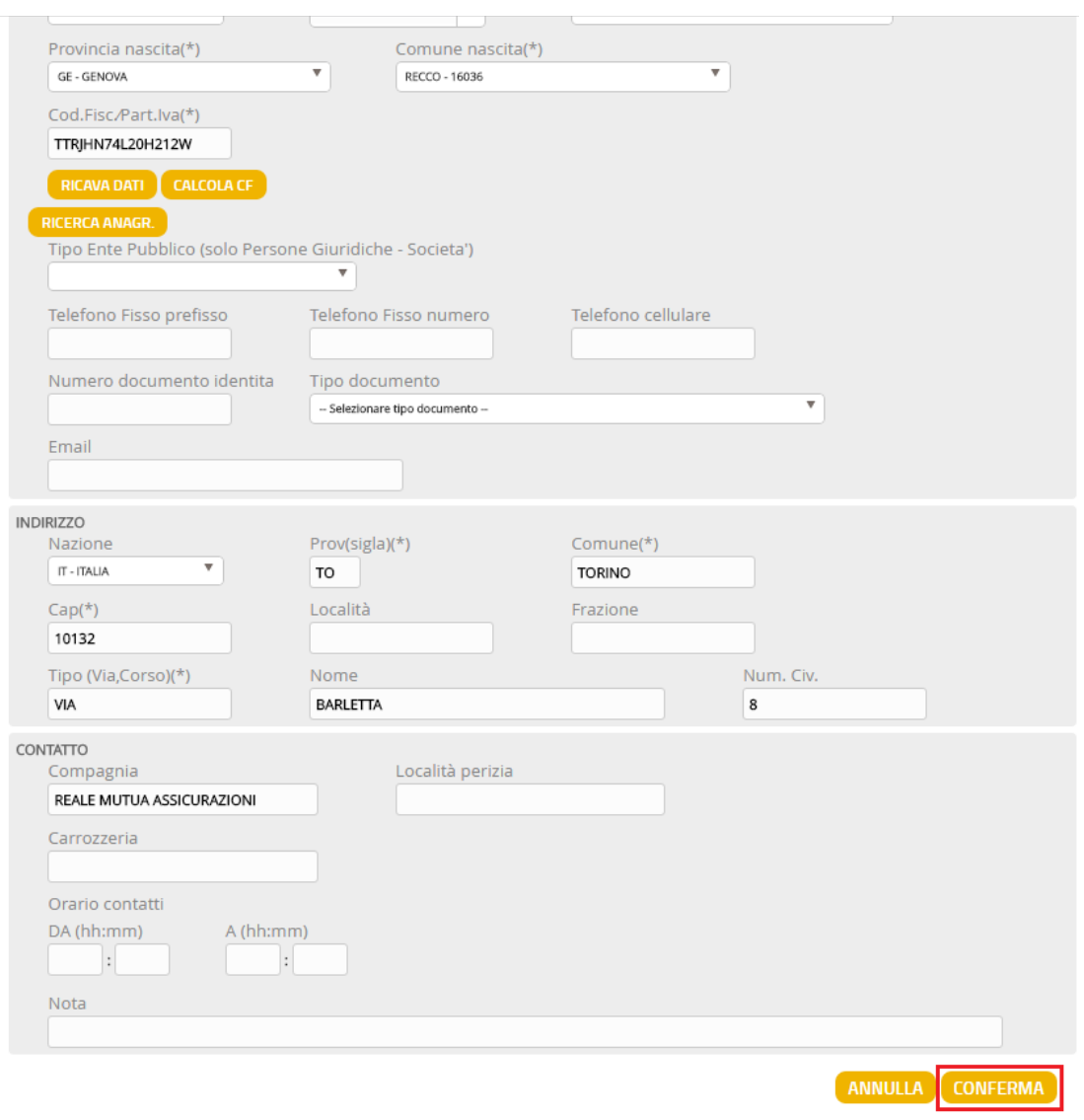

#### <span id="page-24-0"></span>**Figura 25 - Conferma censimento nuovo Danneggiato.**

Dopo l'inserimento del nuovo Danneggiato è possibile effettuarne il pagamento con le consuete modalità selezionando il nominativo dall'elenco presente nel tab Pagamenti (V. [Figura 26\)](#page-25-0).

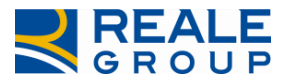

| <b>INCARICO</b> | <b>DATI POLIZZA</b>                      | <b>SINISTRO</b>  |                 | <b>PARTI COINVOLTE</b> |              | <b>SW PERITALE</b> |                     | <b>SOLLECITI</b> | <b>NOTE</b> |                     | <b>INTERLOCUTORIA</b> |
|-----------------|------------------------------------------|------------------|-----------------|------------------------|--------------|--------------------|---------------------|------------------|-------------|---------------------|-----------------------|
| <b>PERIZIA</b>  | <b>ALLEGATI</b>                          | <b>PAGAMENTI</b> | <b>PARCELLA</b> | <b>ALTRE INFO</b>      |              | <b>COASSI</b>      | <b>SEGNALAZIONI</b> |                  |             |                     |                       |
|                 | Danneggl<br>$\checkmark$                 | $\vee$<br>Data   | $\checkmark$    | Importo/               | $\checkmark$ | <b>Stato</b>       | $\searrow$          | Cod. Uten        |             | $\vee$ S.Seg.       |                       |
| ⋟               | <b>DECIMO</b><br><b>PIANO</b>            |                  |                 |                        |              |                    |                     |                  |             | $\Box$              |                       |
| ⋟               | COMMERCIALE<br><b>S.VALENTINO</b><br>SRL | - 4              |                 |                        |              |                    |                     |                  |             | $\Box$              |                       |
|                 | <b>ROSSINI</b><br>JACOPO                 |                  |                 |                        |              |                    |                     |                  |             | $\Box$              |                       |
|                 | <b>TITOR JOHN</b>                        | $\blacksquare$   |                 | ٠                      |              | ٠                  |                     |                  |             | $\Box$              |                       |
|                 |                                          |                  |                 |                        |              |                    |                     |                  |             |                     |                       |
|                 |                                          |                  |                 |                        |              |                    |                     |                  |             |                     |                       |
|                 |                                          |                  |                 |                        |              |                    |                     |                  |             |                     |                       |
| 4               |                                          |                  |                 |                        |              |                    |                     |                  |             | 1 - 4 di 4 elementi |                       |

<span id="page-25-0"></span>**Figura 26 - Pagamento nuovo Danneggiato.**